## **Elastieken man** – video les

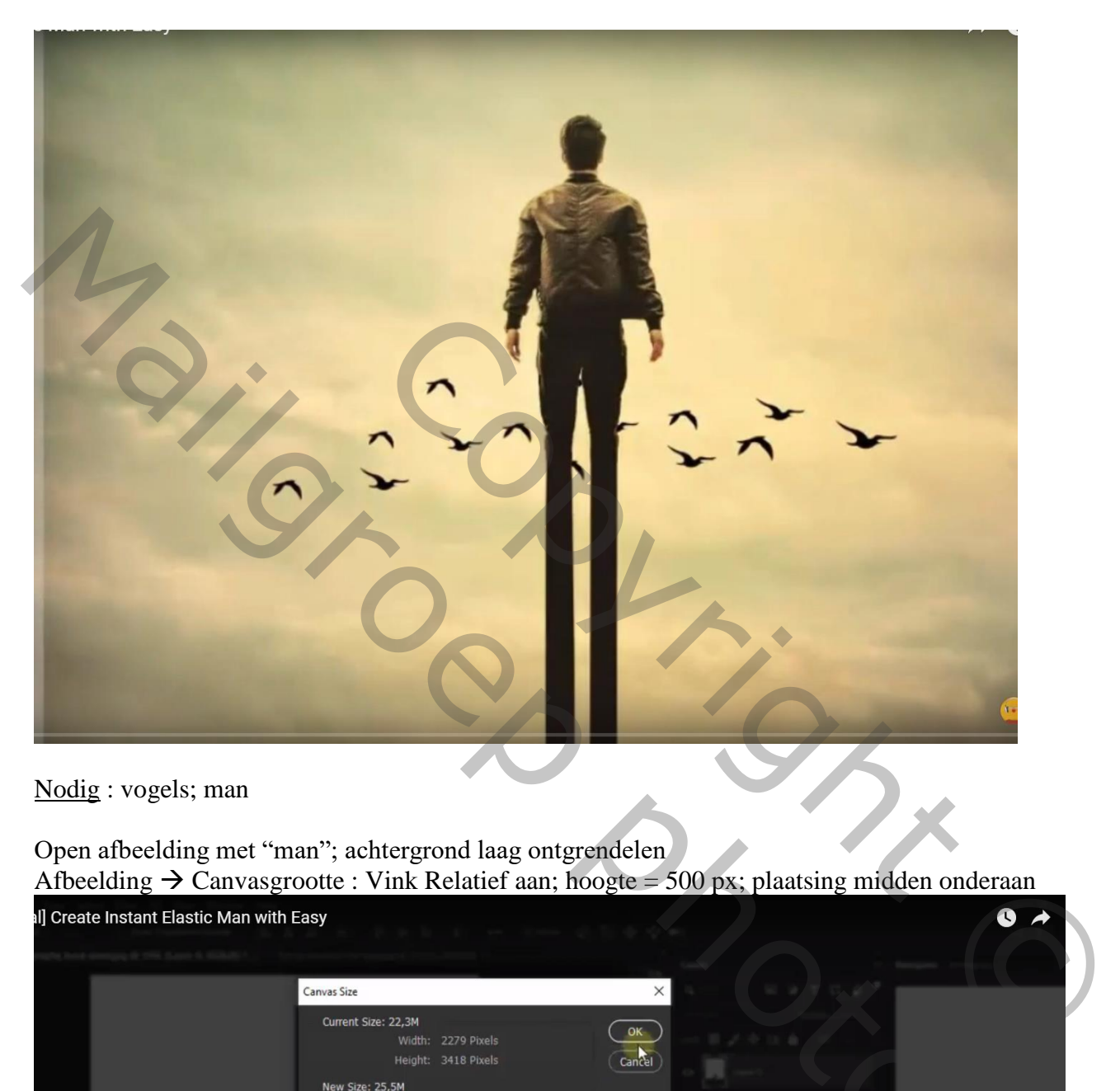

Nodig : vogels; man

Open afbeelding met "man"; achtergrond laag ontgrendelen Afbeelding  $\rightarrow$  Canvasgrootte : Vink Relatief aan; hoogte = 500 px; plaatsing midden onderaan

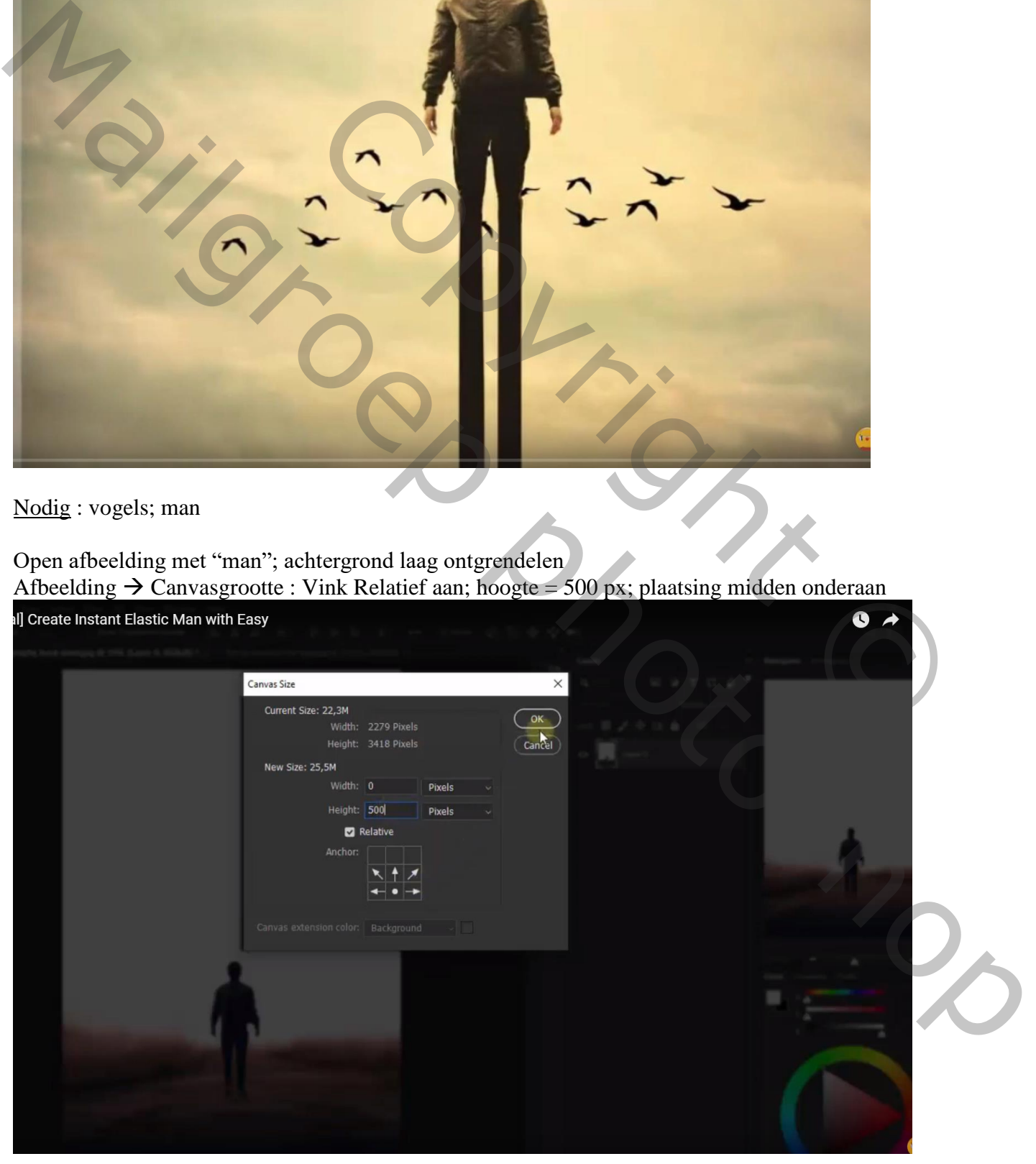

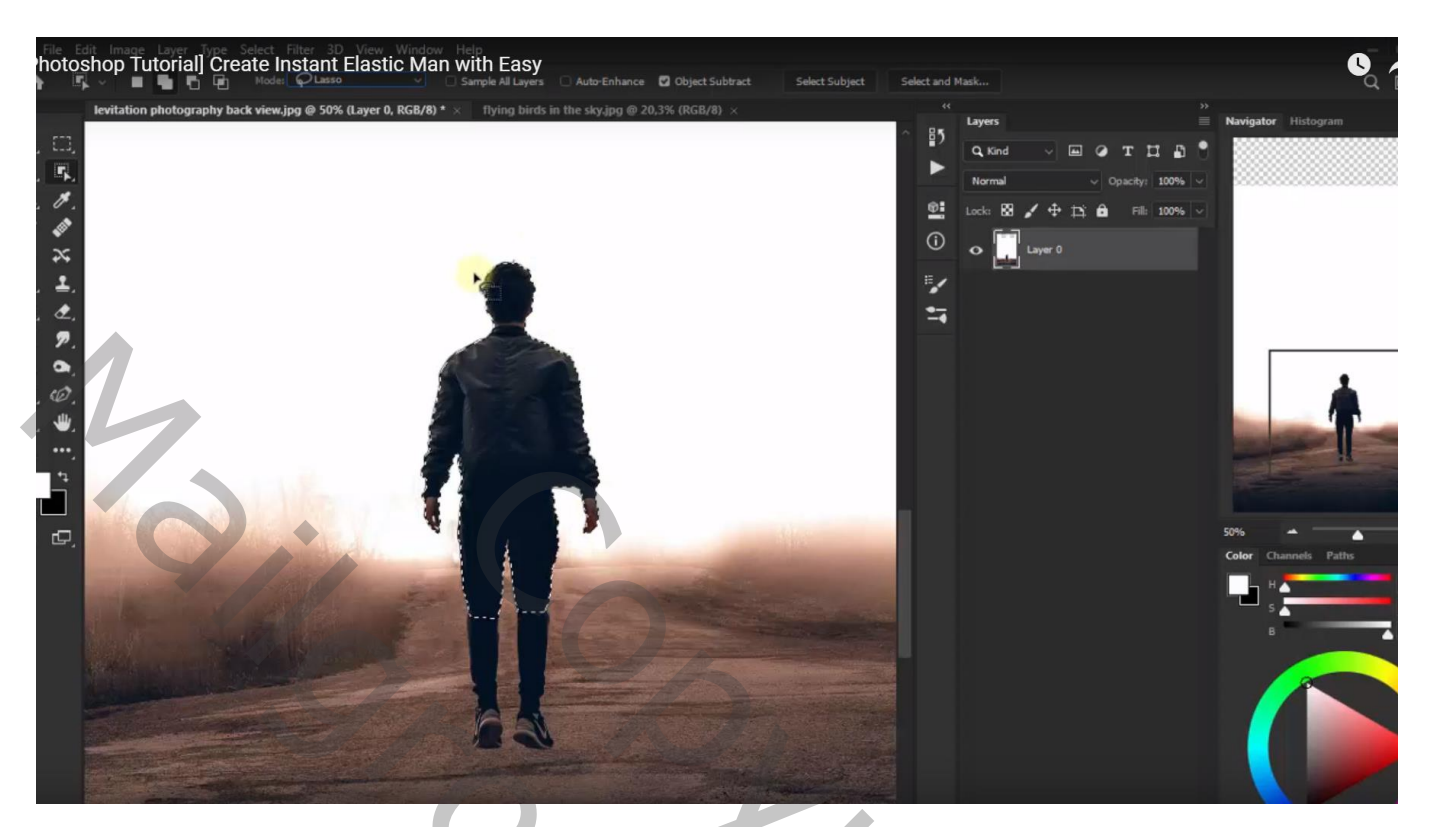

Terug op de "laag0"; Selecteren  $\rightarrow$  Bewerken  $\rightarrow$  Vergroten van de selectie met 5 px Bewerken  $\rightarrow$  Vullen van de selectie met Behoud van Inhoud ; deselecteren

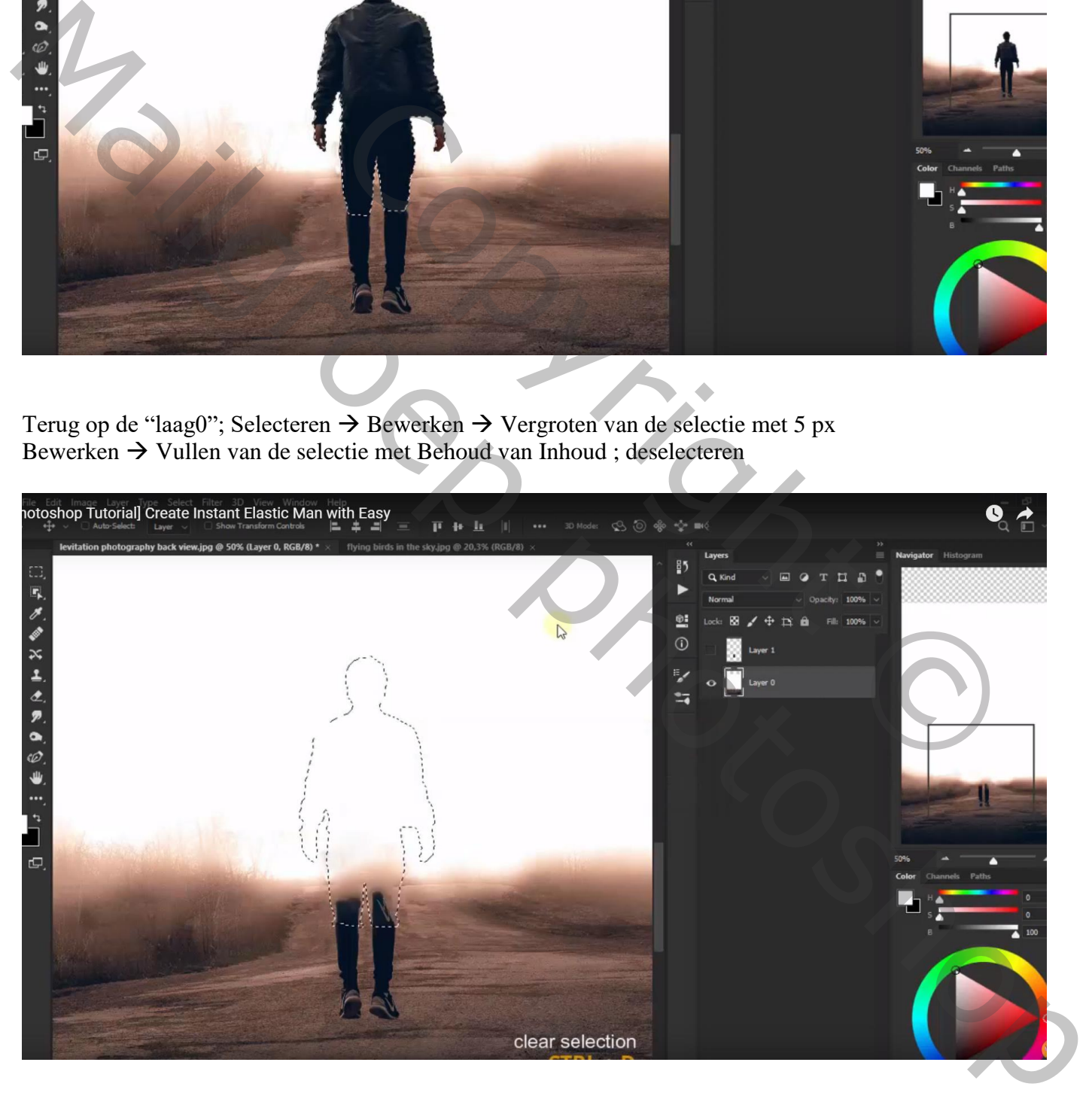

Deel van de man middenin selecteren; ook weer op de "laag0" Vullen met Behoud van Inhoud

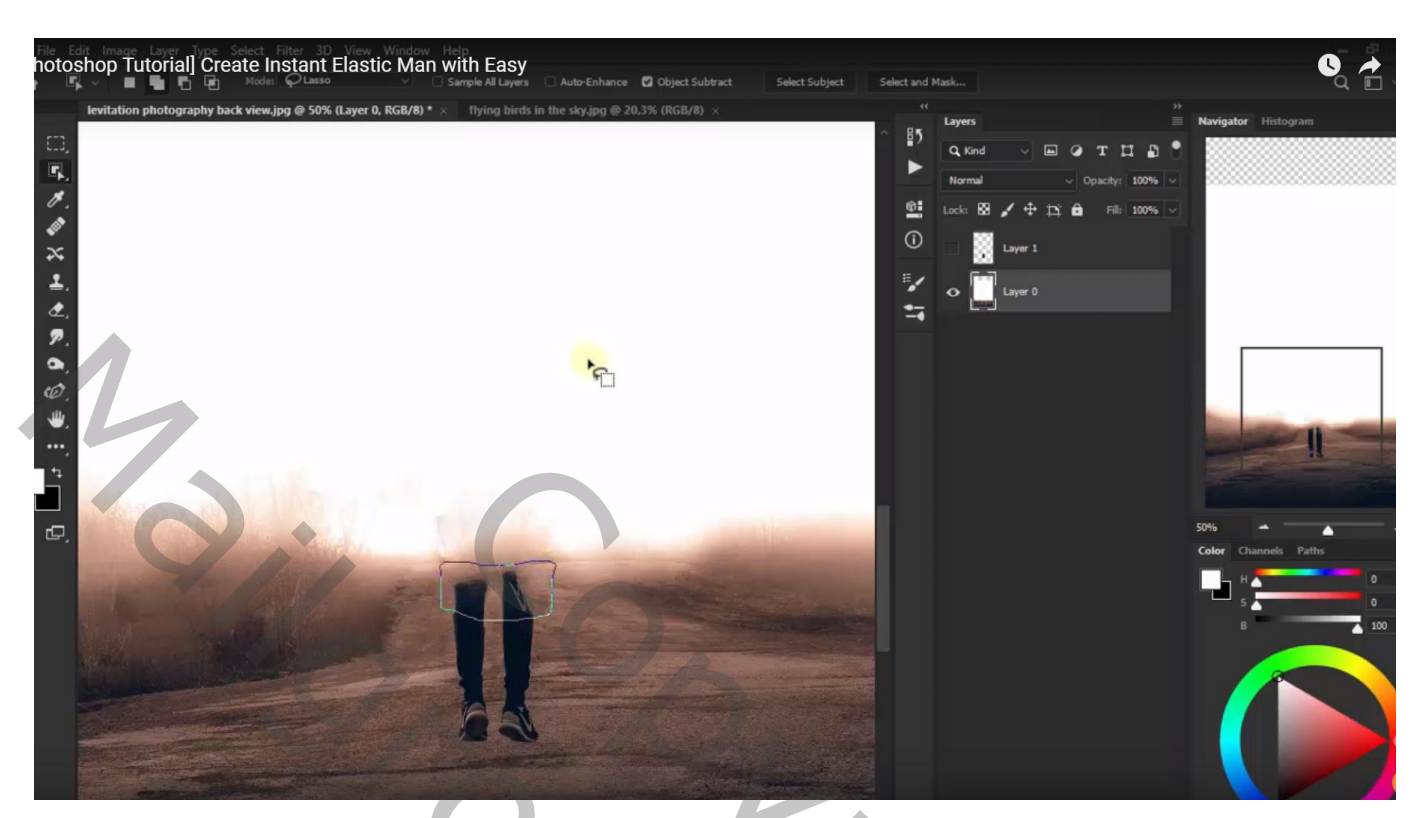

Het bovenste deel van de "man" op "laag1" naar boven brengen De afbeelding met "vogels" toevoegen tussen beide aanwezige lagen

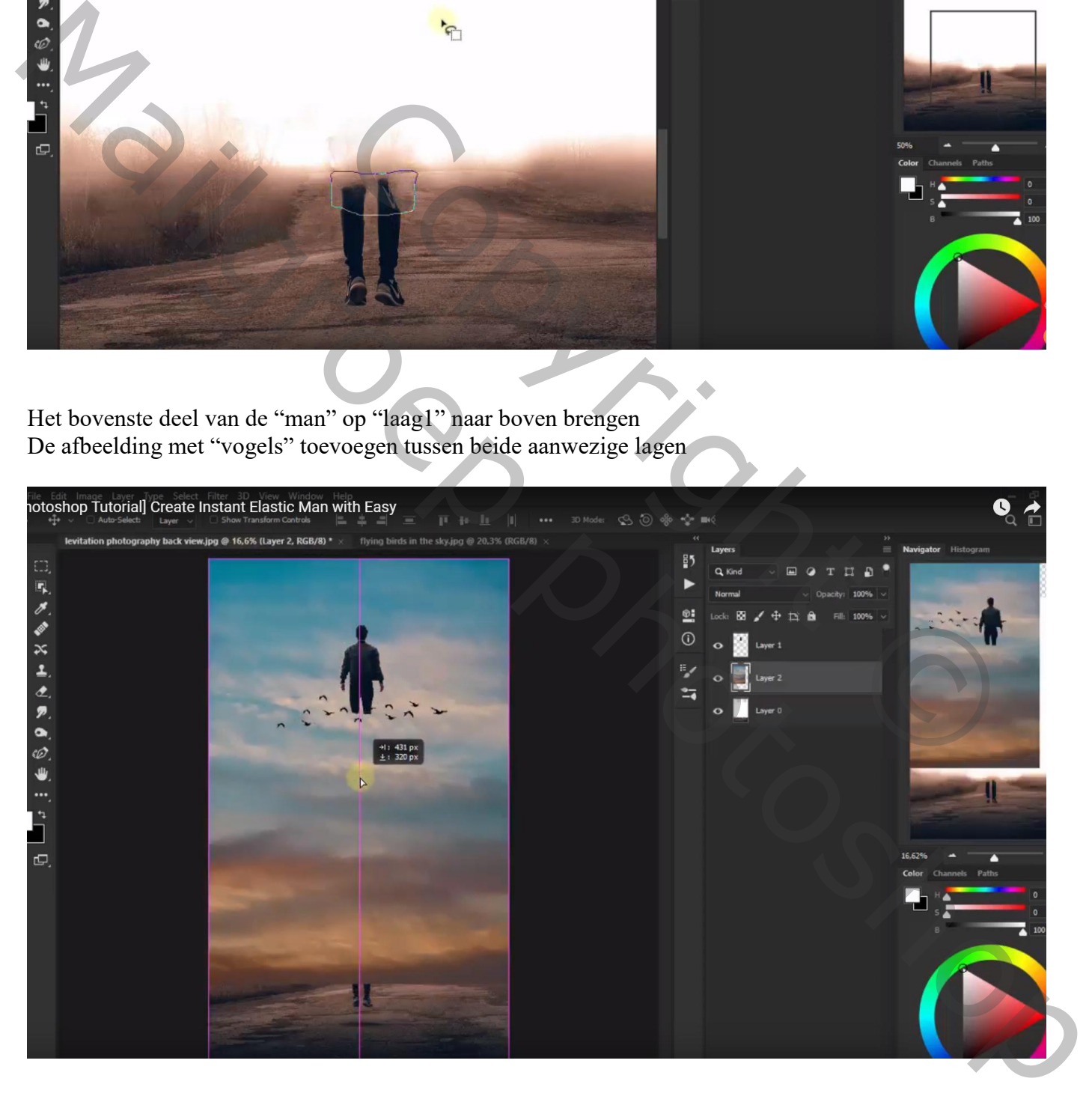

Voeg aan "laag2" een laagmasker toe; zacht zwart penseel, dekking = 75% Deel vanaf en onder de benen verwijderen

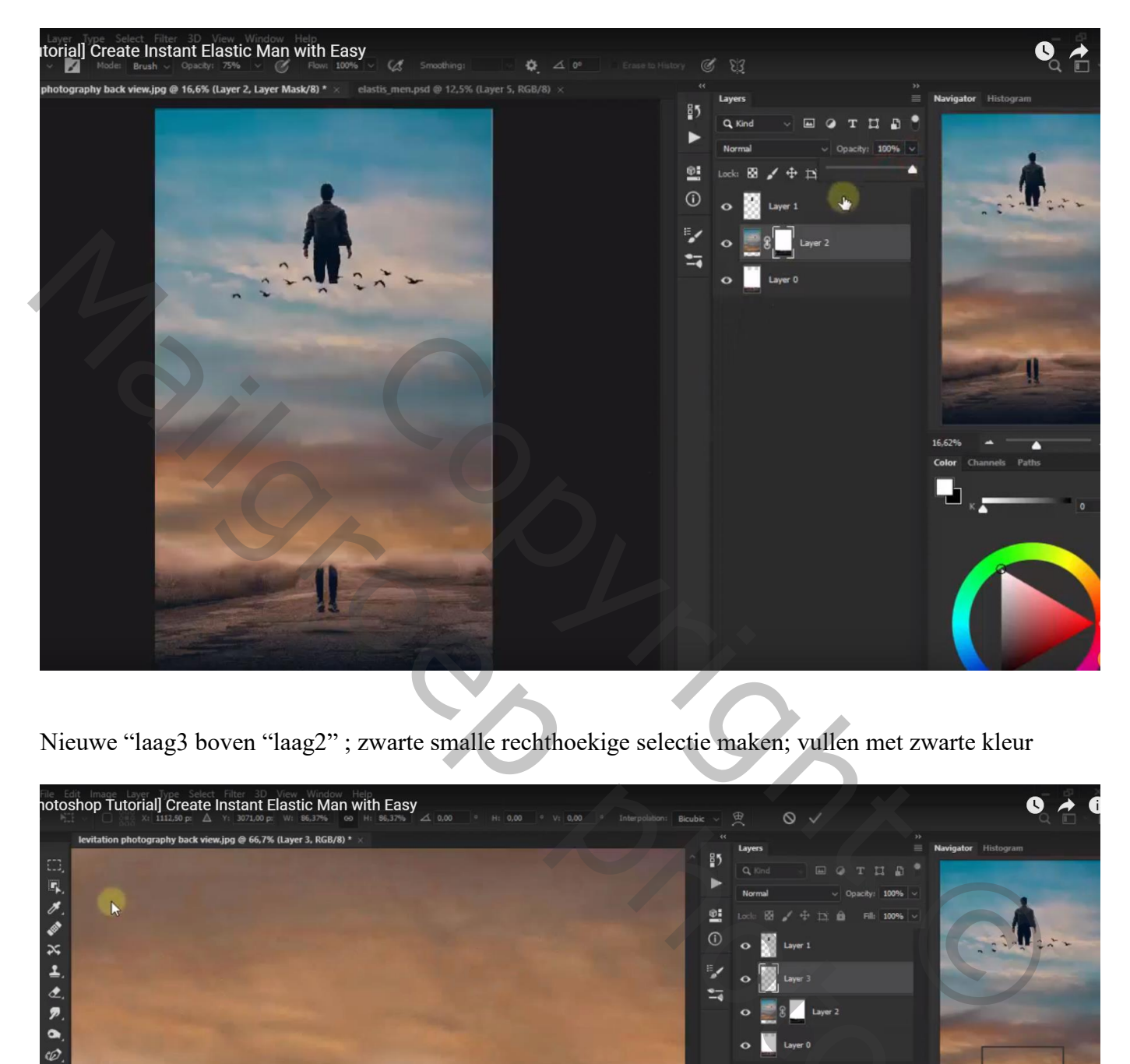

Nieuwe "laag3 boven "laag2" ; zwarte smalle rechthoekige selectie maken; vullen met zwarte kleur

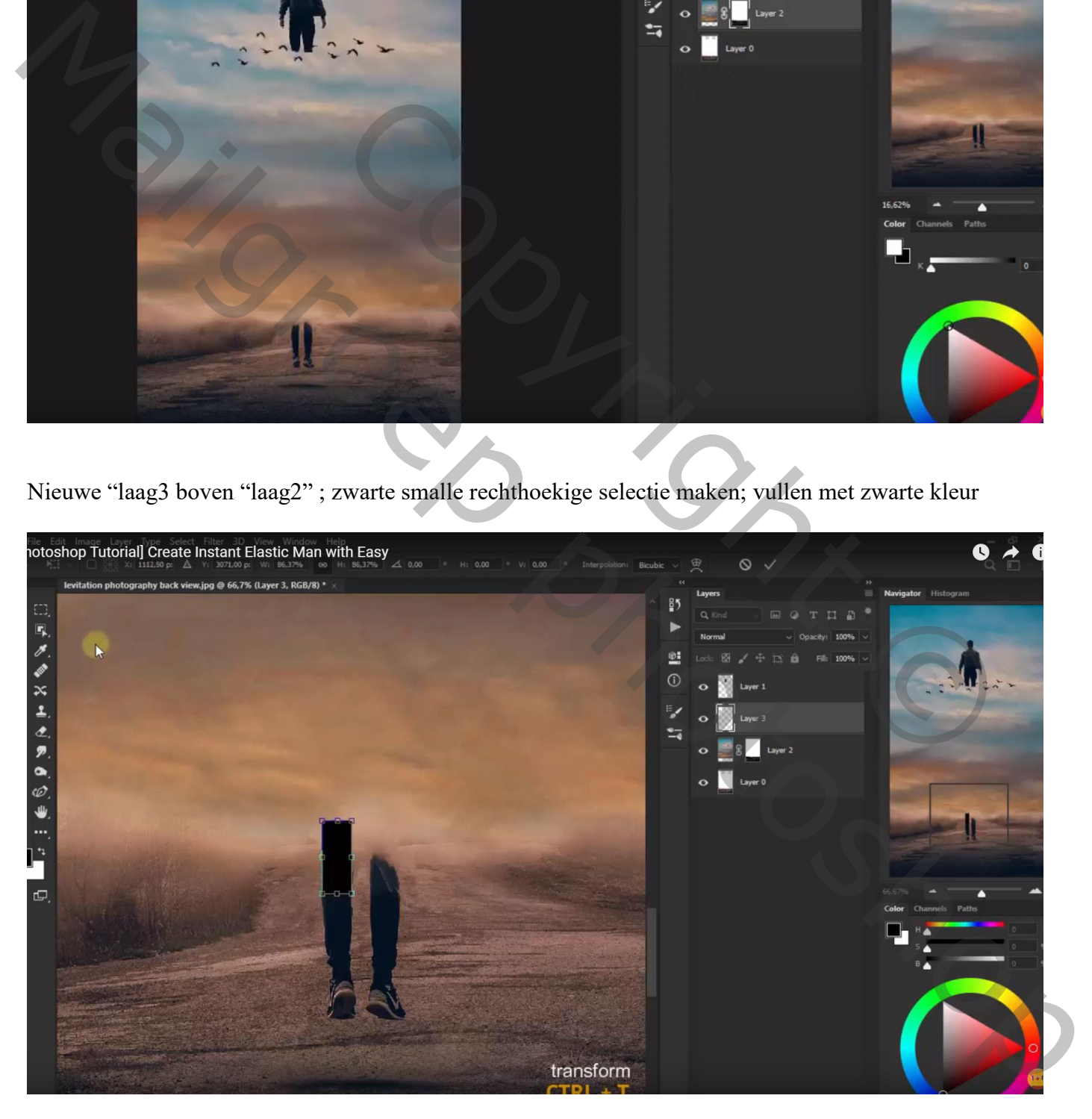

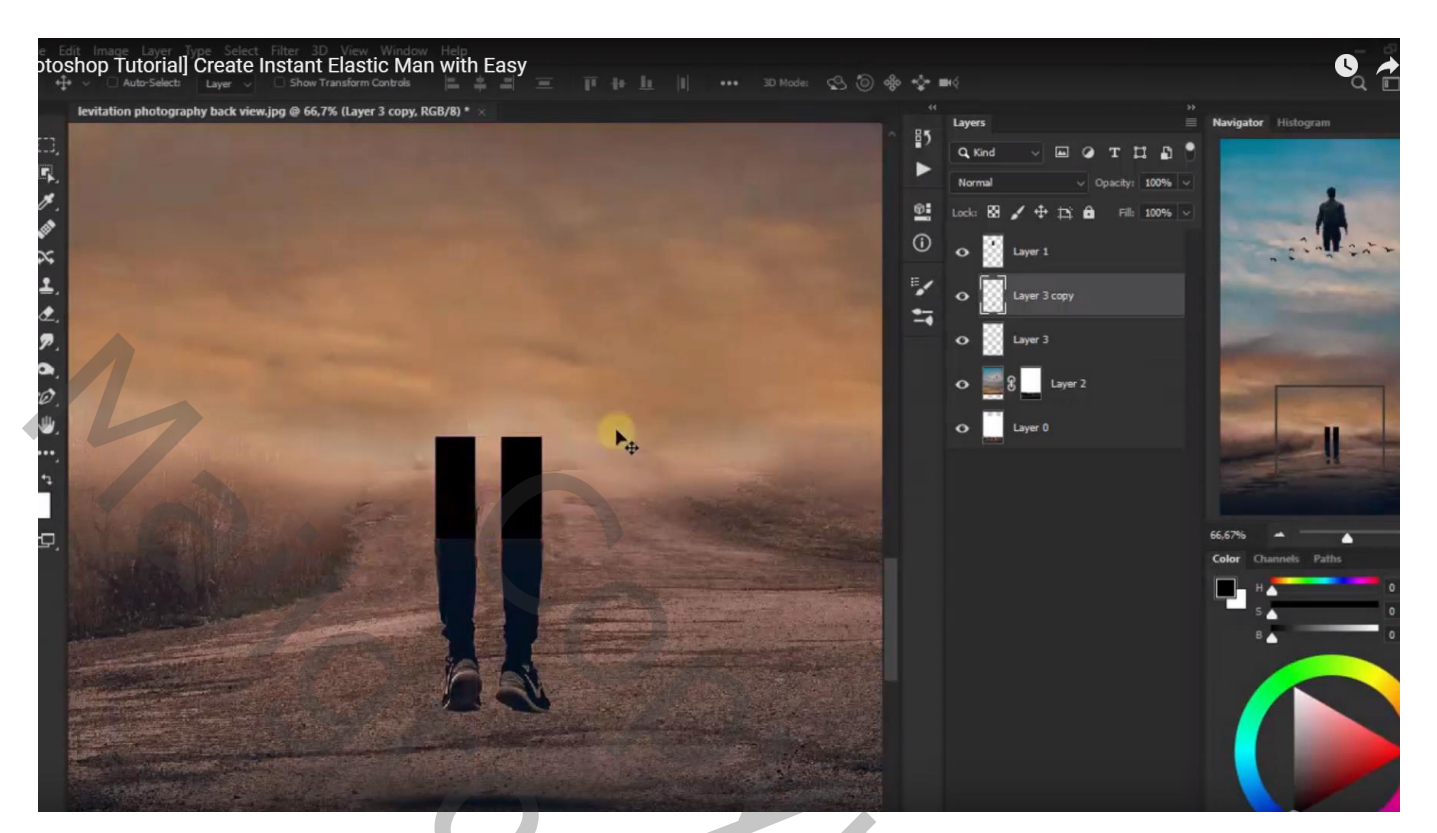

De beide vorm lagen selecteren; klik Ctrl + T ; sleep naar omhoog

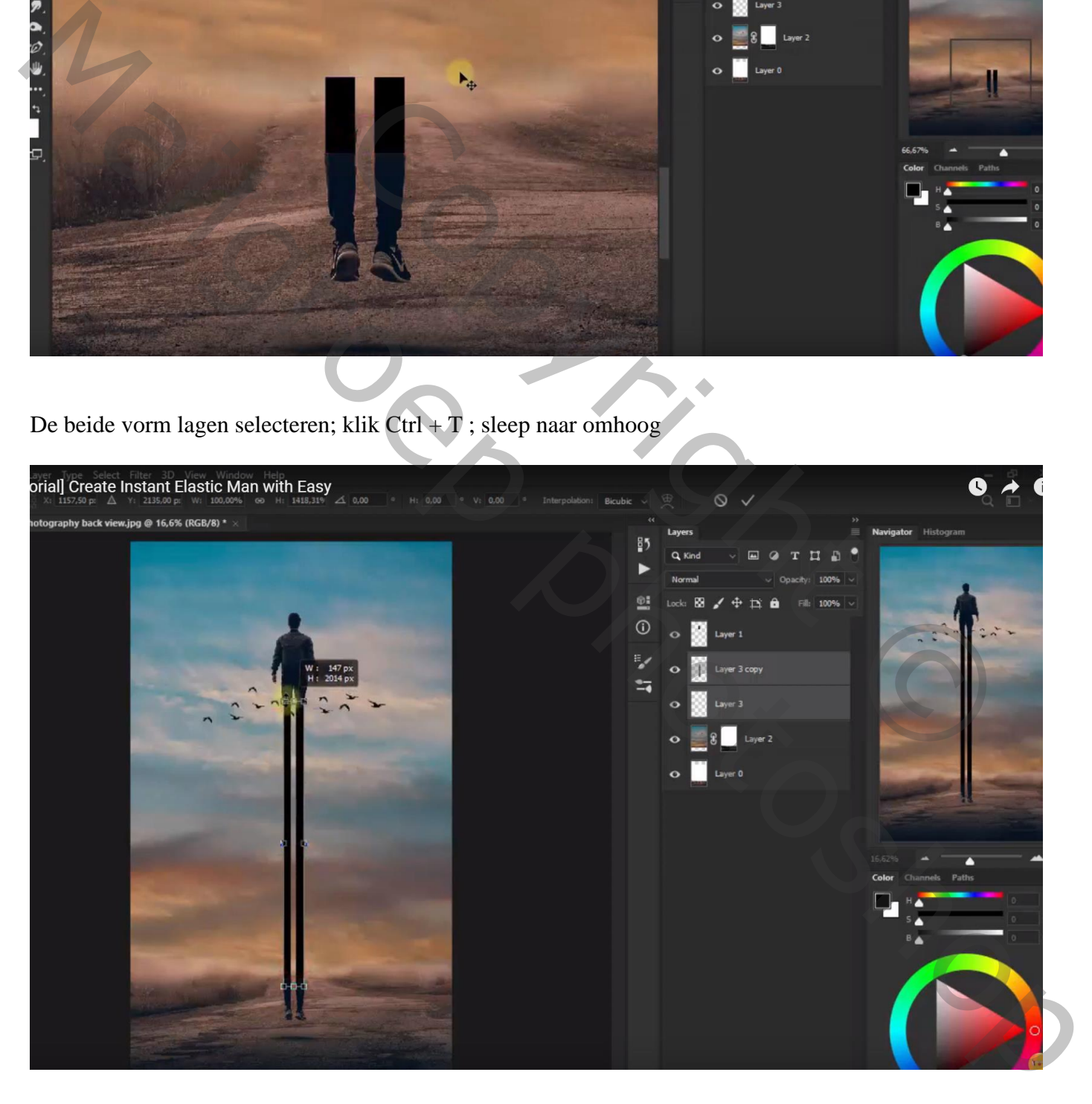

Nieuwe bovenste "laag4"; voorgrondkleur = # D7BB20 ; Ovalen selectie maken en vullen met de voorgrondkleur

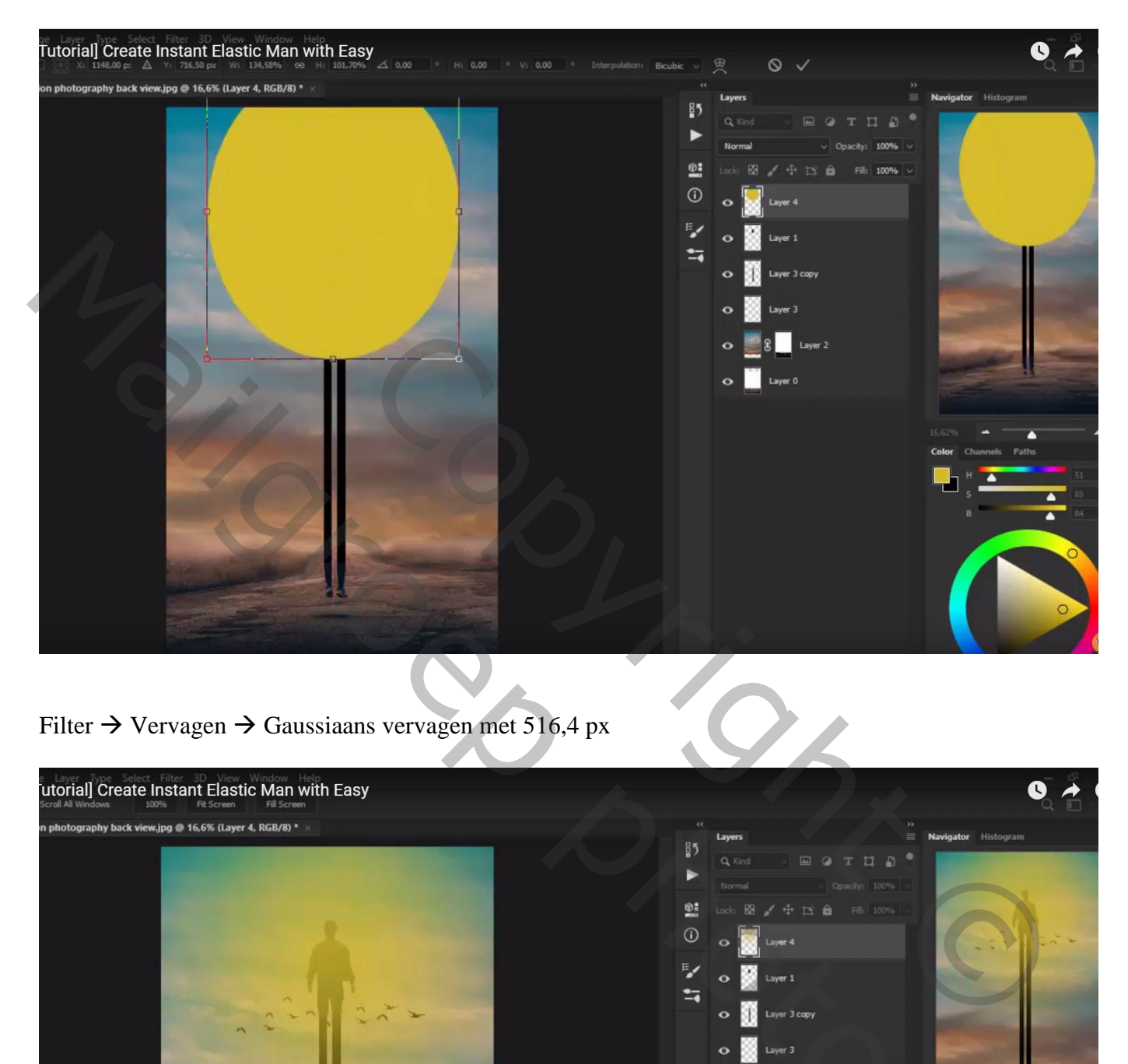

Filter  $\rightarrow$  Vervagen  $\rightarrow$  Gaussiaans vervagen met 516,4 px

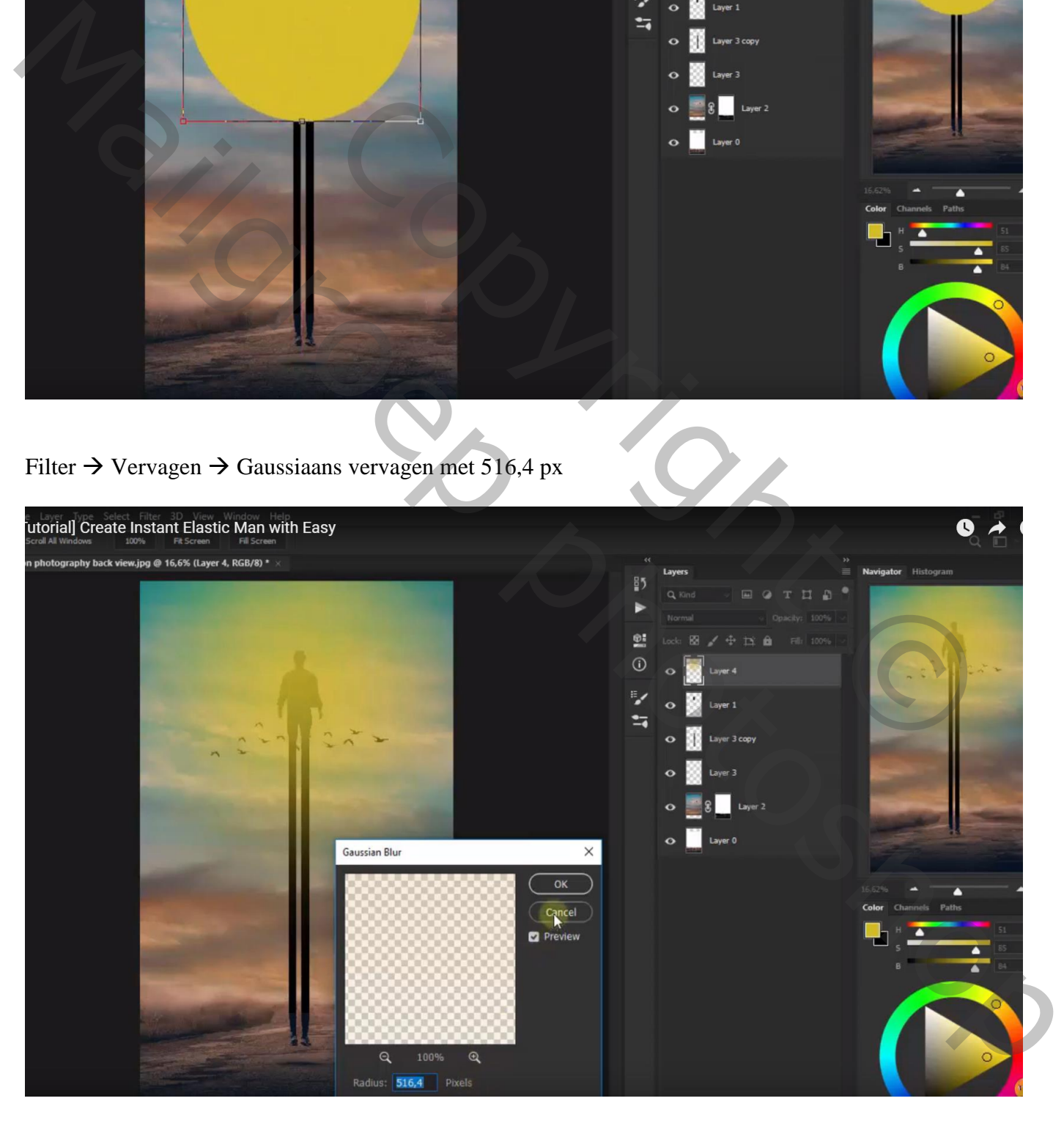

## Laagmodus = Kleur Tegenhouden

De laag dupliceren en wat naar boven slepen, voor die kopie laag : modus = Lineair Tegenhouden;

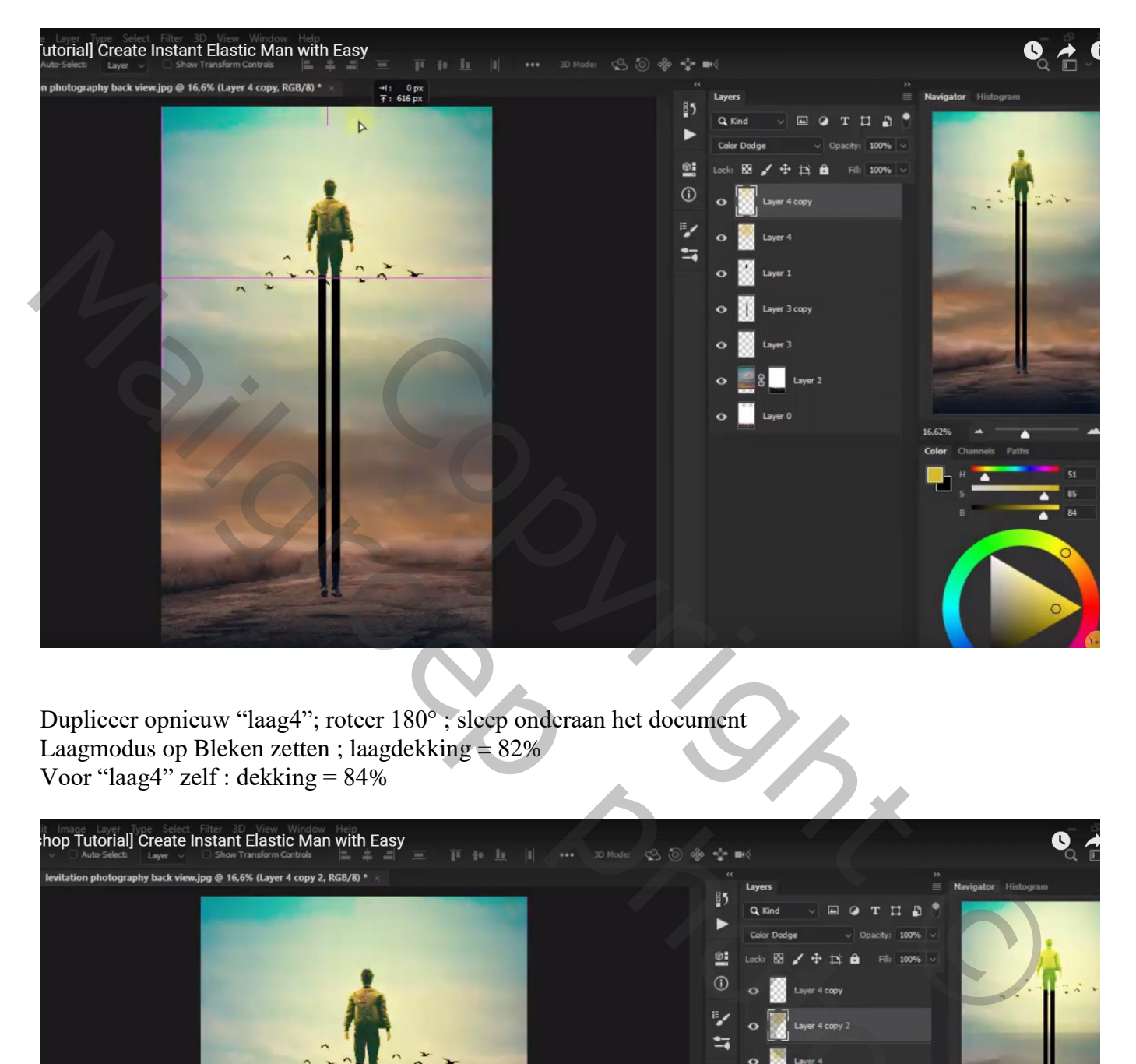

Dupliceer opnieuw "laag4"; roteer 180° ; sleep onderaan het document Laagmodus op Bleken zetten ; laagdekking = 82% Voor "laag4" zelf : dekking = 84%

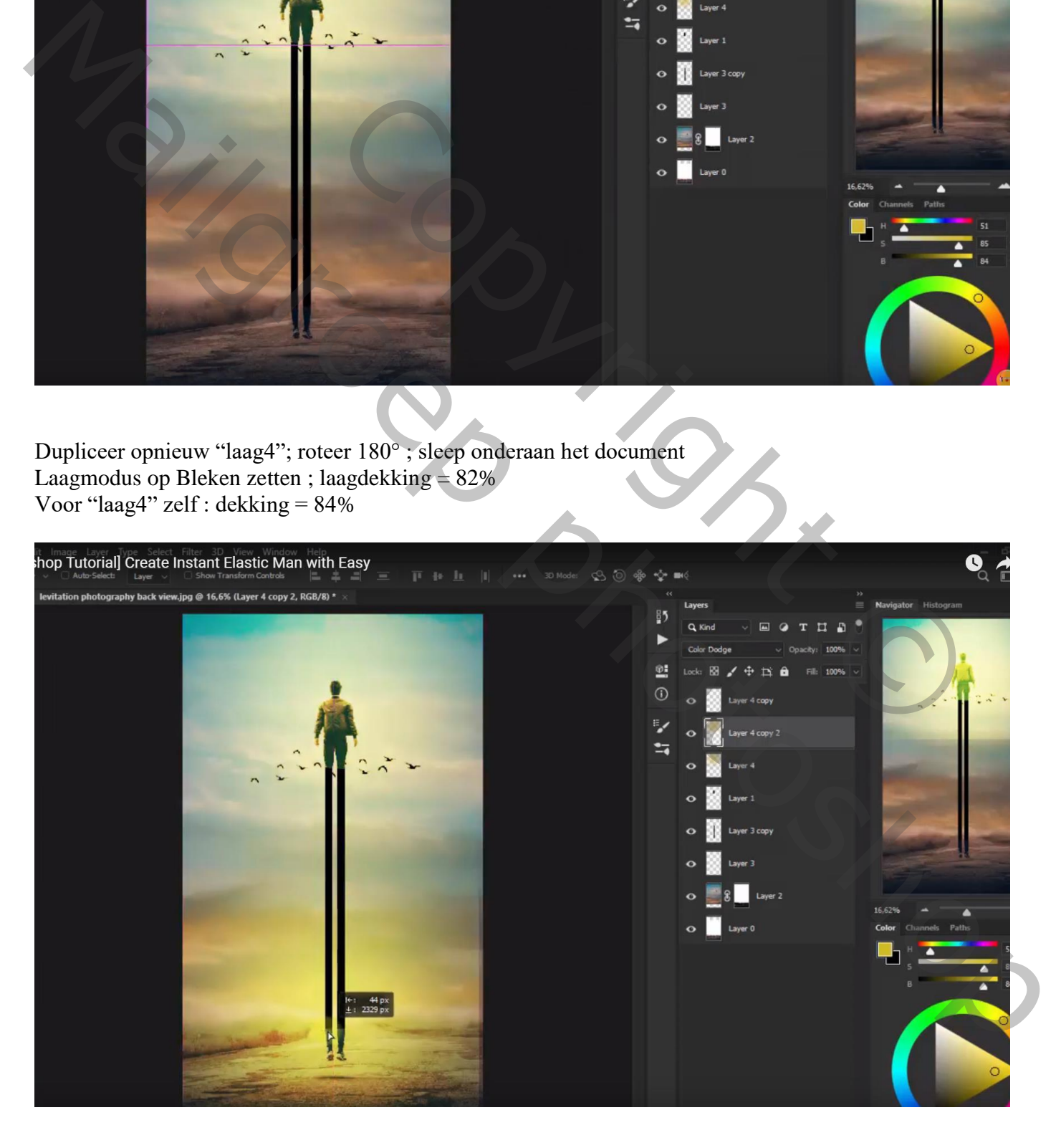

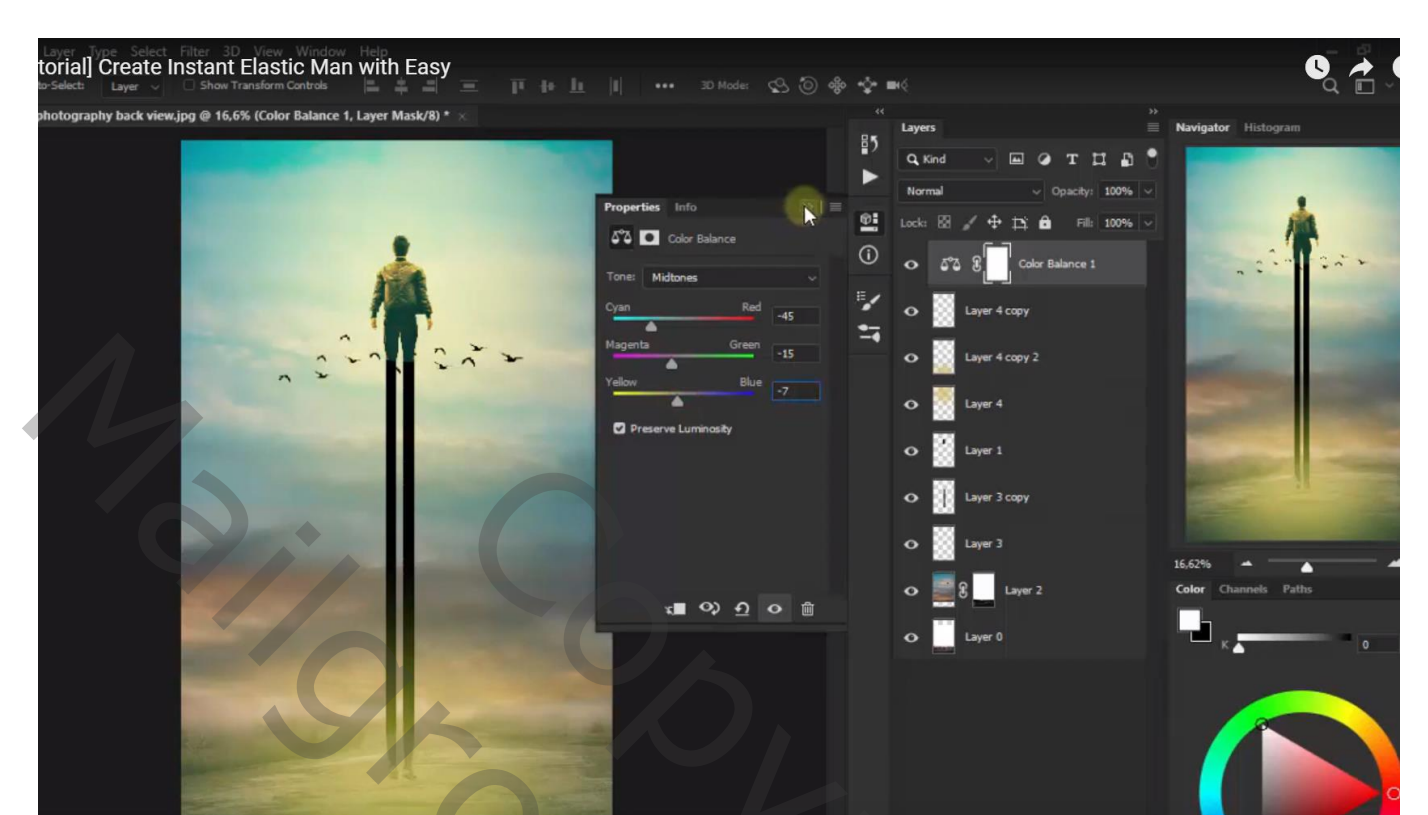

Aanpassingslaag 'Helderheid/Contrast' : 9 ; 52

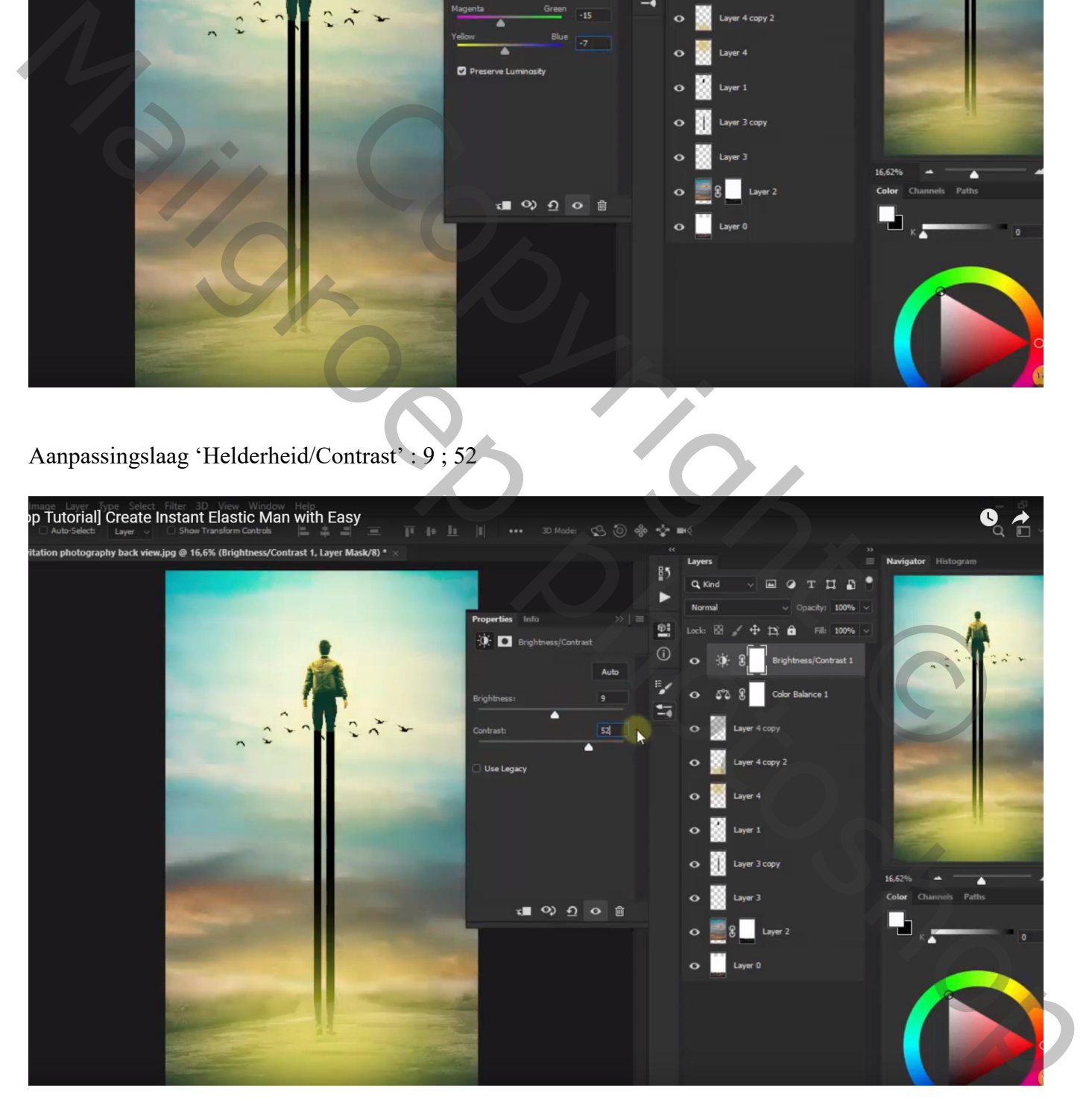

Aanpassingslaag 'Kleur Opzoeken' : Candlelight.CUBE ; Modus voor die Aanpassingslaag = Kleur

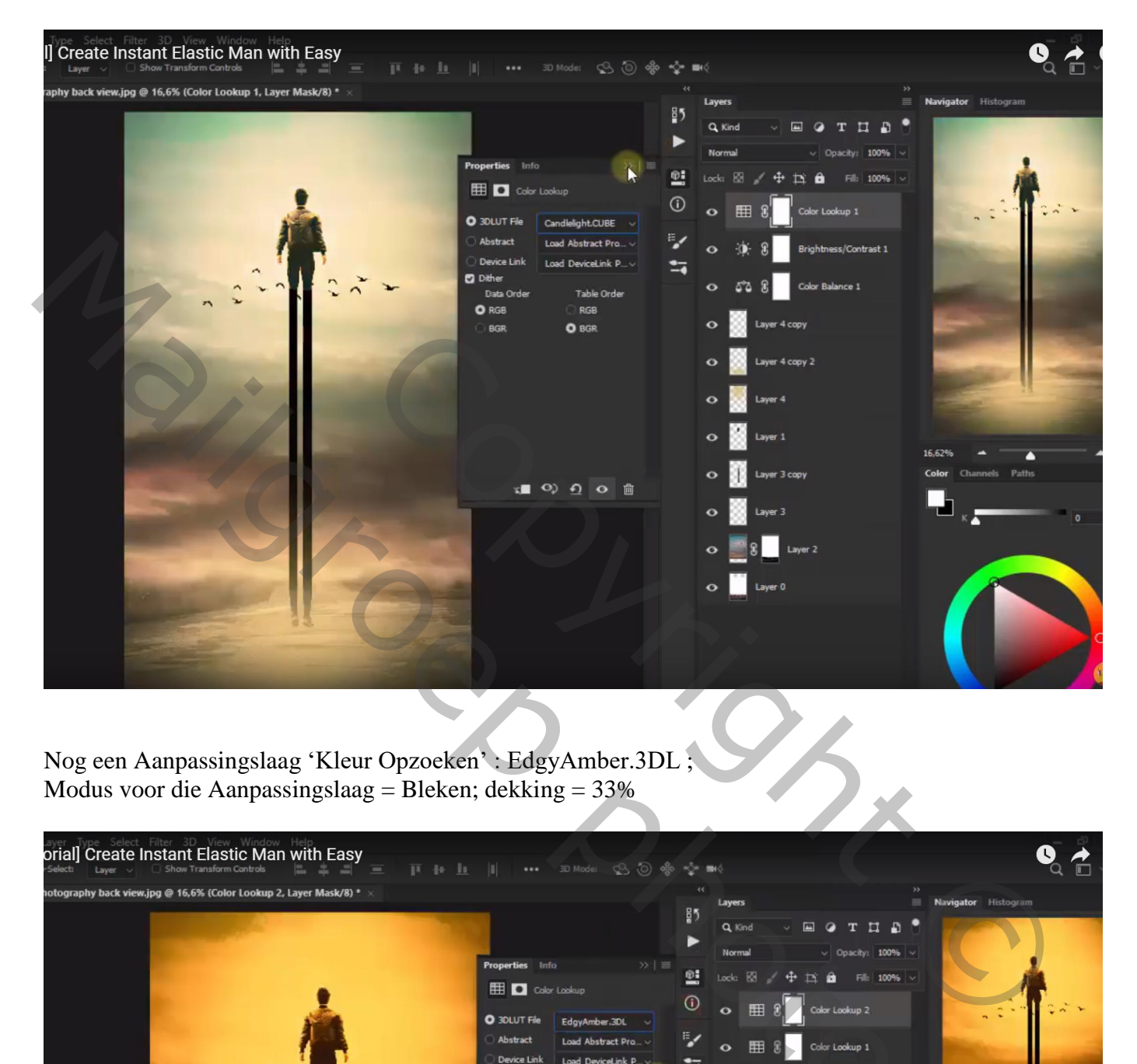

Nog een Aanpassingslaag 'Kleur Opzoeken' : EdgyAmber.3DL ; Modus voor die Aanpassingslaag = Bleken; dekking = 33%

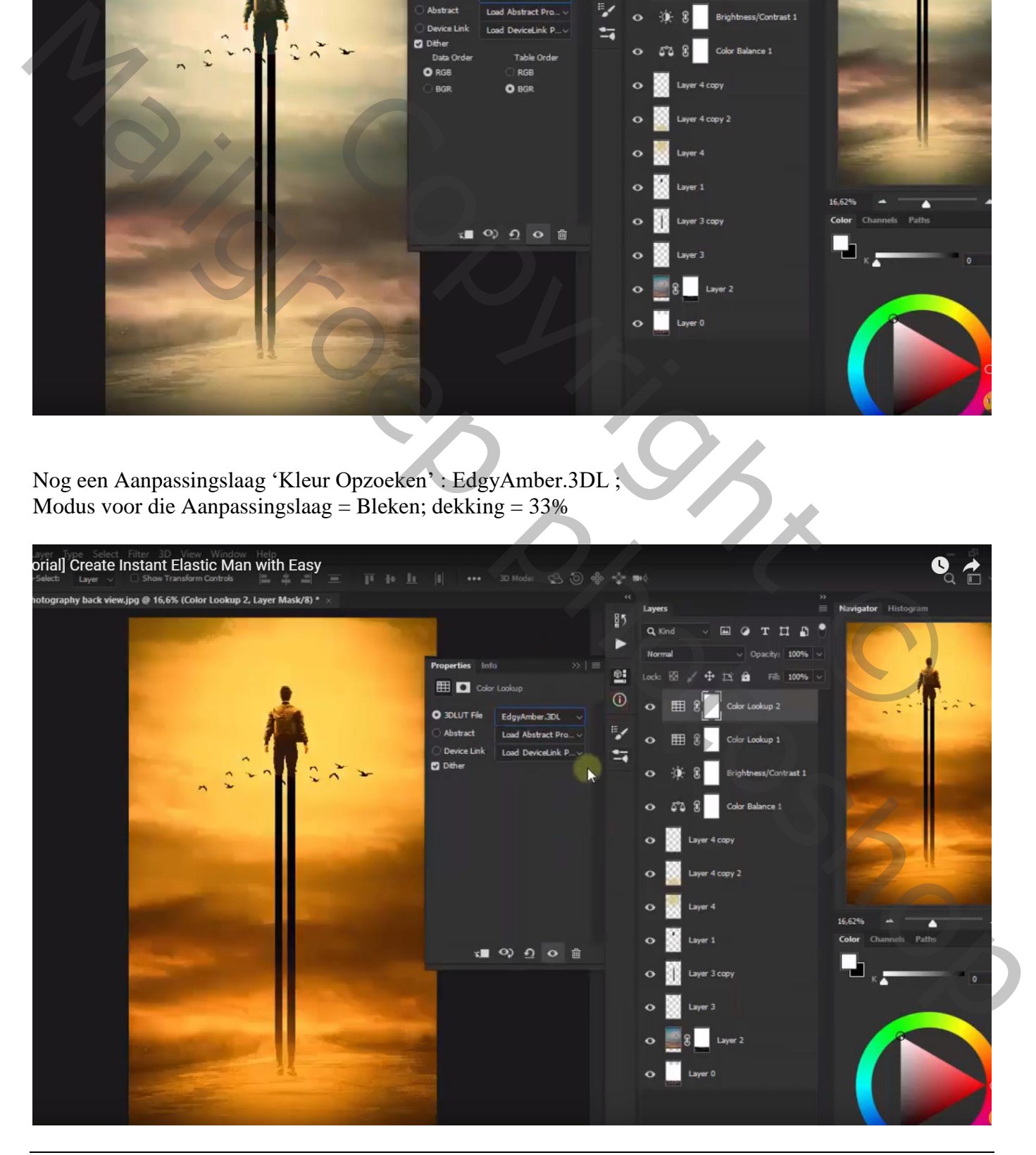

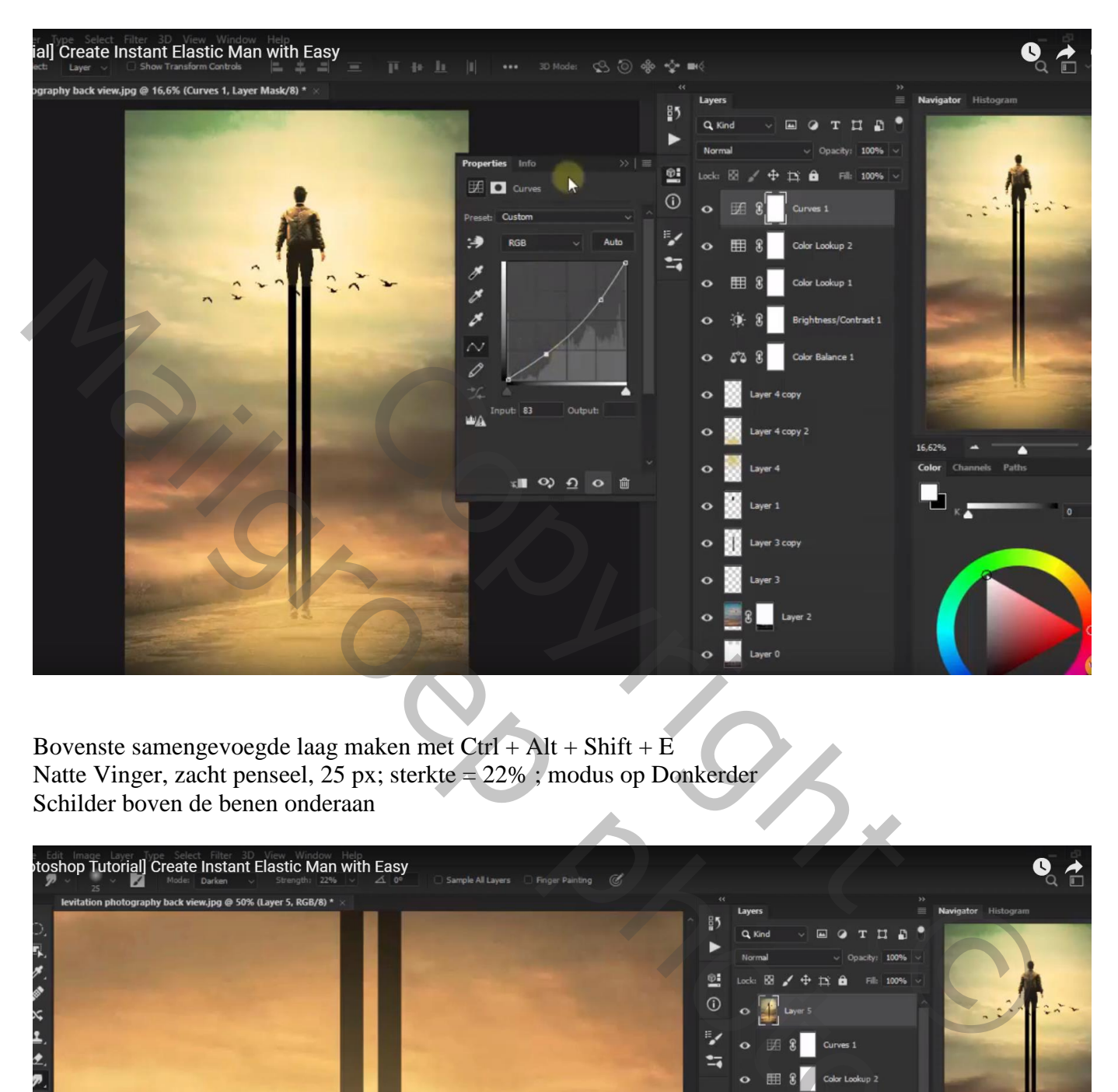

Bovenste samengevoegde laag maken met Ctrl + Alt + Shift + E Natte Vinger, zacht penseel, 25 px; sterkte = 22% ; modus op Donkerder Schilder boven de benen onderaan

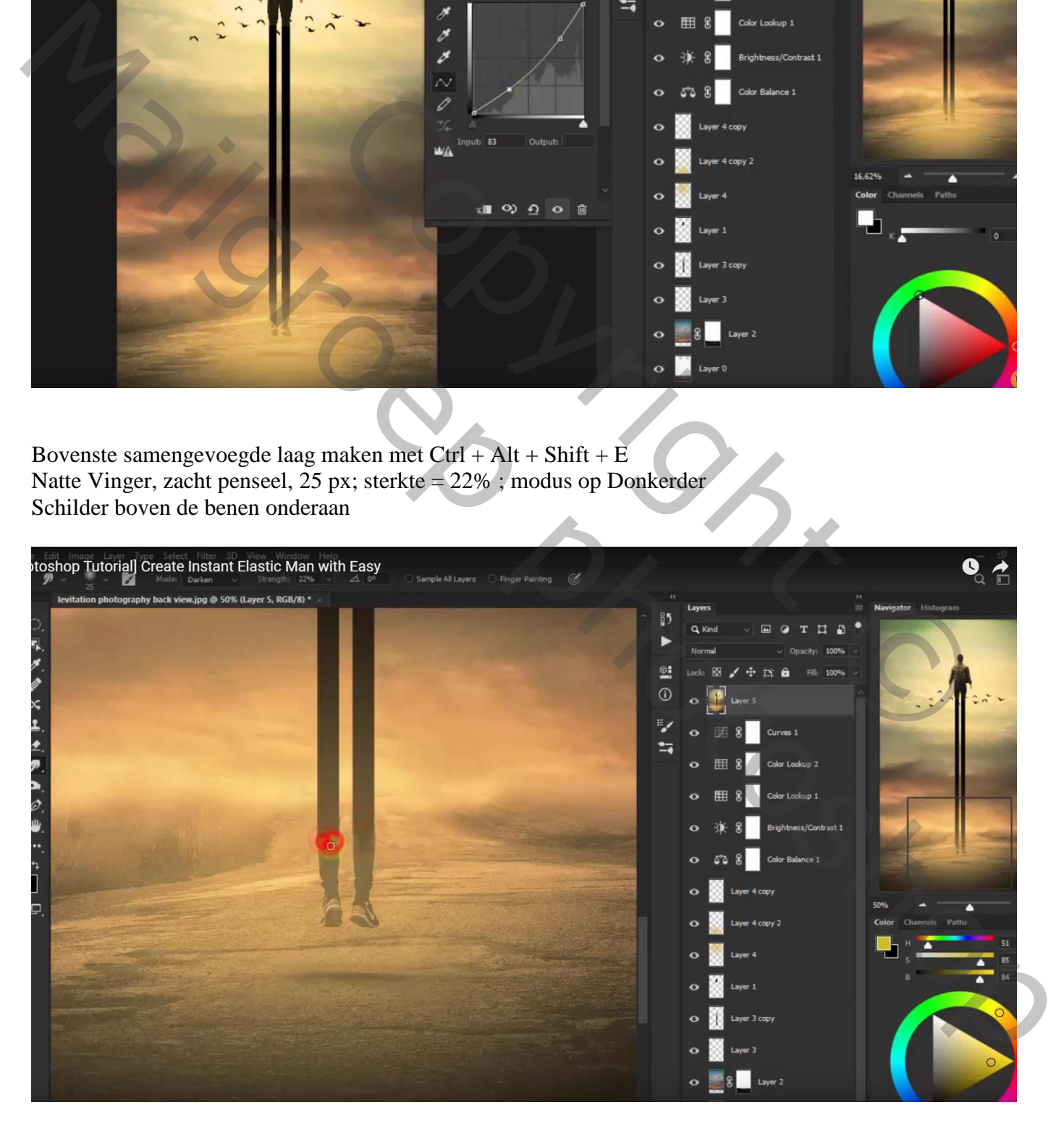